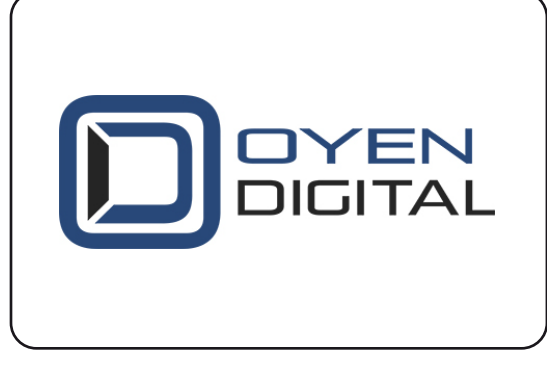

# **PlayStation 4 Hard Drive Upgrade Instructions**

For more information, visit our website at www.oyendigital.com

# **STEP 3: Download the system software**

- 1) Connect the USB flash drive to a computer. 2) Open a web browser and go to the following address:
- https://playstation.com/support/hardware/ps4/system-software/ 3) Then, click the link 'Download PS4 reinstallation file'.
- Note: The downloaded file should be around 1000MB in size.
- 4) Double-click the flash drive. Open the folder named "PS4" and then the "UPDATE" folder. The file structure should be as follows:

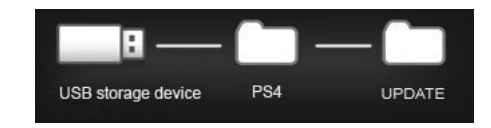

5) Locate the downloaded file (PS4UPDATE.PUP) and copy it into the "UPDATE" folder in the flash drive. 6) Eject the flash drive and remove it from the computer.

IMPORTANT: Make sure the update file is named "PS4UPDATE.PUP" exactly. Any variation (i.e. "PS4UPDATE (1).PUP") will not work.

### **Package Contents**

1) 8GB USB Flash Drive 2) Internal Drive 3) Phillips Screwdriver 4) USB Enclosure (for installing old drive, if desired)

# **STEP 1: Backup existing drive (Optional)**

1) Sync your Trophies since they're not included in the backup. Go to [Trophies], press the OPTIONS button, and select [Sync Trophies With PSN].

2) Connect an external drive (not included) to use for the backup.

3) Go to [Settings] > [System] > [Back Up and Restore]. 4) Select [Back Up].

5) Confirm which data you'd like to back up.

 • If you choose not to back up [Applications], you'll need to download or reinstall them.

 • Back up [Saved Data] to avoid losing any game progress during the hard drive replacement. 6) A progress bar will show the current status. 7) Highlight [Back Up] and press the X button. 8) Remove the external drive when done.

- 1) Connect a controller to the PlayStation 4 with the USB charging cable
- 2) Connect the USB flash drive to your PS4 and hold the power button until a second beeping tone is heard (about 7 seconds). The PS4 will then start in safe mode. 3) Select [Initialize PS4 (Reinstall System Software)] and follow the prompts to complete the update.

# **STEP 5: Restore data to the PS4 (Optional)**

1) Go to [Settings] > [System] > [Back Up and Restore]. 2) Insert an external drive that contains the backed up data from Step 1.

- 3) Select the [Restore PS4] option.
- 4) Select the backup file you'd like to restore.

5) You'll see a screen that tells you that the system will restart and initialize. Select [Yes] to continue.

# **STEP 2: Replace the PS4 Internal Hard Drive**

**Note:** For instructions regarding your specific model of PS4, please consult the system's user manual.

1) Turn off the PS4, making sure the power light is off. 2) Unplug the AC power cord and disconnect all cables. 3) Slide the PS4 drive bay cover off or remove the tab that covers the drive bay (depends on model of PS4). 4) Use the included screwdriver to remove the screw that holds the drive carrier in place.

5) Gently pull out the drive carrier to remove it. Remove the four screws that affix the drive to the carrier and remove it. Note: Make sure to pay attention to how the drive was originally oriented inside the tray.

6) Slide the replacement drive into the carrier. Make sure the port is oriented towards the open end of the carrier. 7) Affix the new drive to the carrier using the four screws. 8) Slide the carrier back into the drive bay and attach it with the screw you removed in Step 4.

9) Slide the drive bay cover back into place.

For illustrations on replacing the internal hard drive please visit the following link: https://support.playstation.com/s/article/Upgrade-PS4-HDD

### **STEP 4: Install the system software STEP 6: Install old PS4 hard drive in USB enclosure**

### (OPTIONAL)

1) The old PS4 hard drive may be installed in the USB enclosure and used as an external hard drive.

2) Follow the instructions included with the USB enclosure to install the old PS4 hard drive in the enclosure.

3) The drive will need to be reformatted before using as an external hard drive for your computer or the PS4. Use the following link for instructions on reformatting the drive:

 http://oyendigital.com/windows-reformat http://oyendigital.com/mac-reformat

**NOTE:** If you wish to use the external hard drive as a backup for your PS4, it must be formatted as "ExFAT."

If you experience diffifulties in this process, please contact our technical support team.

**Phone:** (866) 768-0659 **Email:** info@oyendigital.com

**Video Tutorials:** www.tinyurl.com/PS4KitHelp www.tinyurl.com/PS4KitHelpSlim www.tinyurl.com/PS4KitHelpPro